### **WŁĄCZANIE W PRZEGLĄDARKACH INTERNETOWYCH OBSŁUGI SKRYPTÓW JAVASCRIPT**

*JavaScript* jest językiem skryptowym powszechnie stosowanym przez programistów internetowych. Skrypty służą zazwyczaj do zapewnienia interaktywności poprzez reagowanie na zdarzenia, sprawdzania poprawności formularzy lub budowania elementów nawigacyjnych (interaktywnych), których zachowanie może być zależne od postępowania użytkownika. Podczas wzbogacania funkcjonalności strony internetowej istotne jest, aby żaden element strony (serwisu) nie stał się niedostępny po wyłączeniu obsługi JavaScript w przeglądarce, czyli jeśli wyłączymy obsługę JavaScript, niektóre strony mogą nie działać poprawnie.

Jeśli po otwarciu strony www w dowolnej przeglądarce internetowej wyświetli się monit (komunikat) o konieczności włączenia obsługi JavaScript postępujemy według wskazówek opisanych poniżej.

Uwaga: jeśli używamy starszej wersji przeglądarki Internet Explorer 6.0 należy ją zaktualizować do wersji 7.0 **lub wyższej!** 

## **① WŁĄCZANIE JAVASCRIPT W INTERNET EXPLORER 7:**

- 1. Klikamy na menu **Narzędzia** (jeśli nie widać paska menu wciskamy klawisz )
- 2. Wybieramy (klikamy) na **Opcje internetowe**
- 3. Klikamy kartę **Zabezpieczenia**
- 4. Klikamy przycisk **Poziom niestandardowy**
- 5. W zakładce **Ustawienia zabezpieczeń** przewijamy w dół do sekcji Obsługa skryptów i sekcjach Wykonywanie aktywnych skryptów i Wykonywanie skryptów apletów języka Java zaznaczamy opcję ¤ Włącz (lub ¤ Monituj - przy tej opcji może wyświetlać się ostrzeżenie przed pobieraniem potencjalnie niebezpiecznych skryptów)
- 6. Klikamy przycisk **OK**
- 7. Jeśli wyświetli sie okno z żądaniem potwierdzenia, klikamy przycisk **TAK,** klikamy **OK** i zamykamy okno.
- 8. Otwieramy stronę internetową ponownie.

### **② WŁĄCZANIE JAVASCRIPT W INTERNET EXPLORER 8** (opis ze zrzutami ekranu):

- 1. Klikamy na menu **Narzędzia** (jeśli nie widać paska menu wciskamy klawisz )
- 2. Wybieramy (klikamy) na **Opcje internetowe**

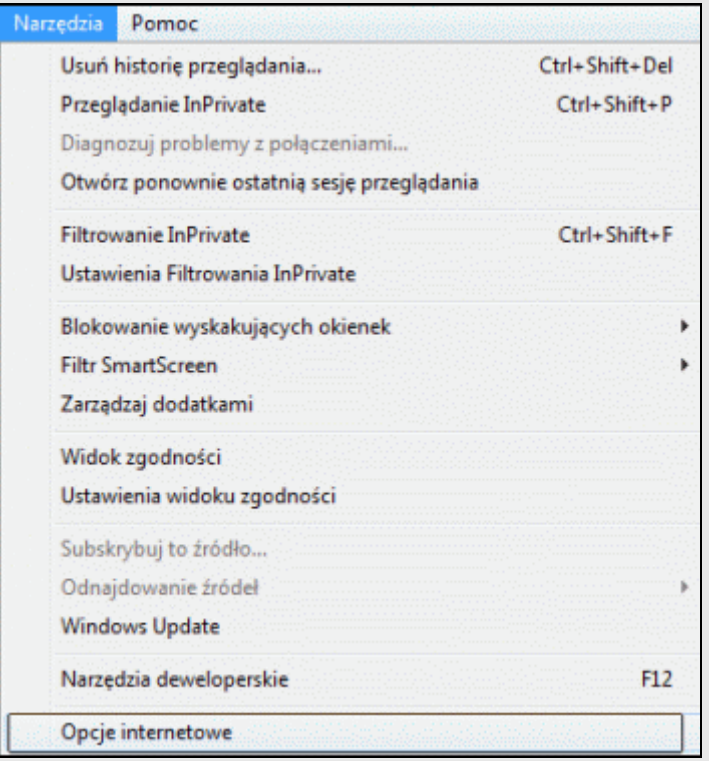

#### 3. Klikamy kartę **Zabezpieczenia** i przycisk **Poziom niestandardowy**

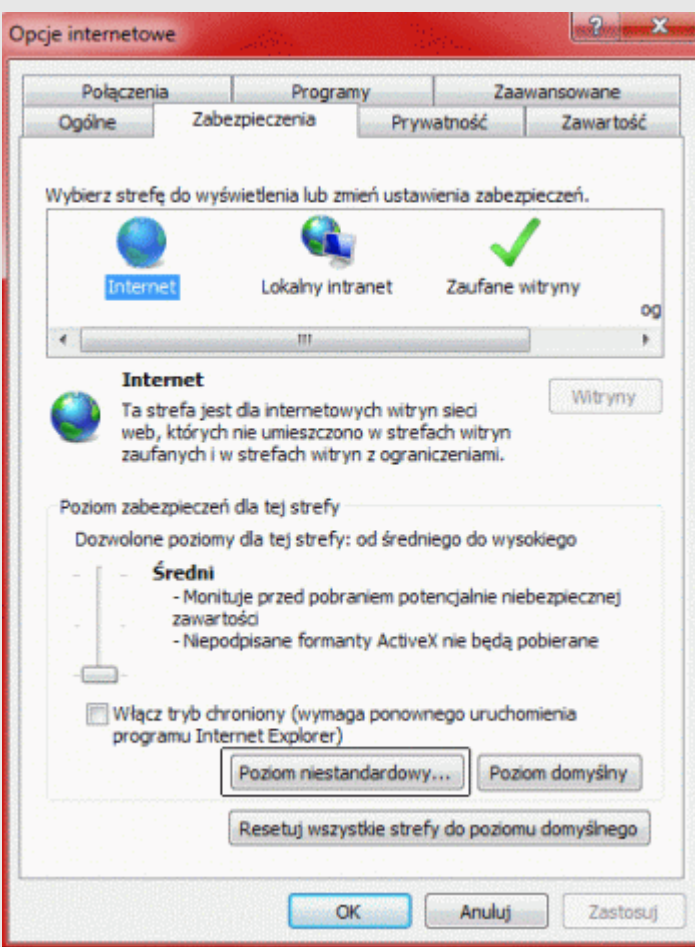

4. W zakładce **Ustawienia zabezpieczeń** przewijamy w dół do sekcji Obsługa skryptów i w sekcjach Wykonywanie aktywnych skryptów i Wykonywanie skryptów apletów języka Java zaznaczamy opcje ¤ Włącz (lub ¤ Monituj - przy tej opcji może wyświetlać się ostrzeżenie przed pobieraniem potencjalnie niebezpiecznych skryptów)

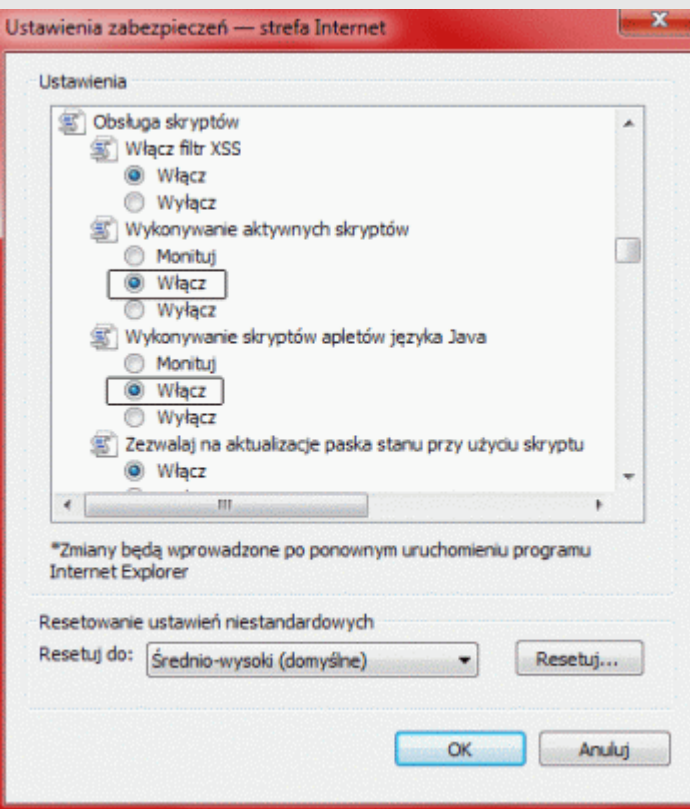

#### 5. Klikamy przycisk **OK**

- 6. Jeśli wyświetli sie okno z żądaniem potwierdzenia, klikamy przycisk **TAK,** potem klikamy przycisk **OK** i zamykamy okno.
- 7. Otwieramy stronę internetową ponownie.

### **③ WŁĄCZANIE JAVASCRIPT W INTERNET EXPLORER 9:**

- 1. Klikamy na menu **Narzędzia** (jeśli nie widać paska menu wciskamy klawisz )
- 2. Wybieramy (klikamy) na **Opcje internetowe**
- 3. Klikamy kartę **Zabezpieczenia**
- 4. Klikamy przycisk **Poziom niestandardowy**
- 5. W zakładce **Ustawienia zabezpieczeń** przewijamy w dół do sekcji Obsługa skryptów i sekcjach Wykonywanie aktywnych skryptów i Wykonywanie skryptów apletów języka Java zaznaczamy opcję ¤ Włącz (lub ¤ Monituj - przy tej opcji może wyświetlać się ostrzeżenie przed pobieraniem potencjalnie niebezpiecznych skryptów)
- 6. Klikamy przycisk **OK**
- 7. Jeśli wyświetli sie okno z żądaniem potwierdzenia, klikamy **TAK,** klikamy **Zastosuj** i **OK** i zamykamy okno.
- 8. Otwieramy stronę internetową ponownie.

# **④ WŁĄCZANIE JAVASCRIPT W MOZILLA FIREFOX** (opis ze zrzutami ekranu):

- 1. Otwieramy przeglądarkę Mozilla Firefox
- 2. Z menu **Narzędzia** wybieramy polecenie **Opcje** (jeśli nie widać paska menu wciskamy klawisz )

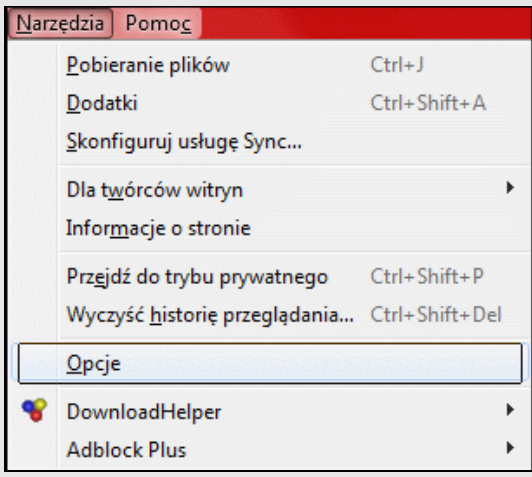

3. W **Opcje** klikamy sekcję **Treść** i zaznaczamy pole wyboru þ Włącz obsługę języka Java i klikamy przycisk **Zaawansowane**

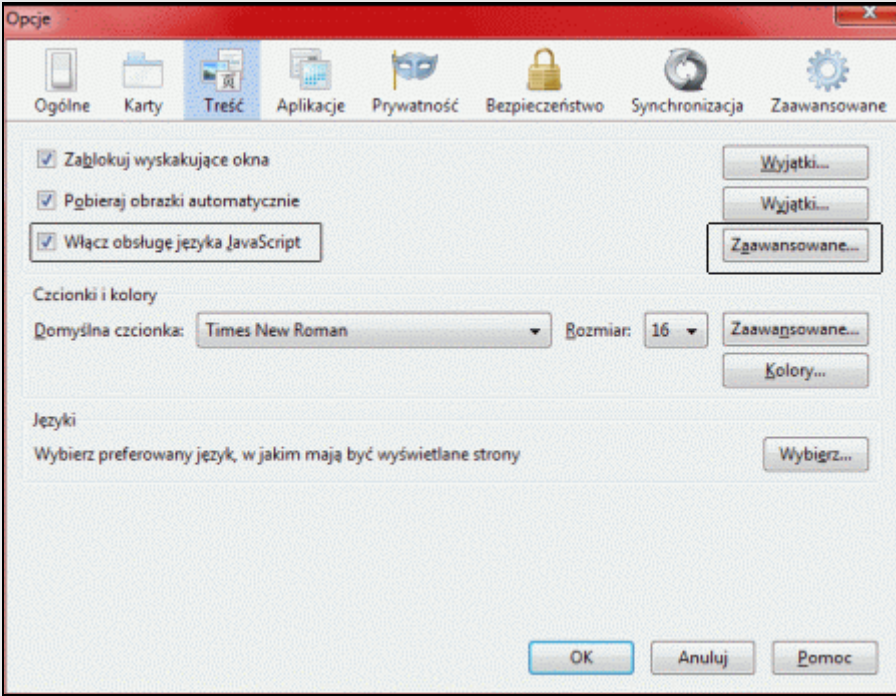

5. w okienku **Zaawansowane ustawienia JavaScriptu** zaznaczamy odpowiednie pola wyboru w sekcji **Zezwalaj skryptom na**:

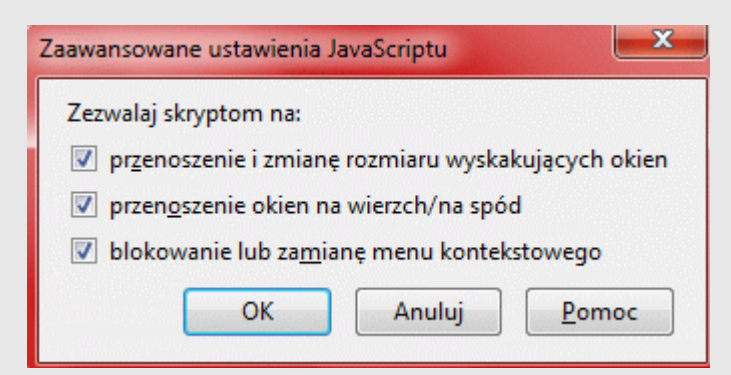

6. Klikamy przycisk **OK** i znowu **OK**.

7. W Mozilla Firefox otwieramy stronę internetową ponownie.

## **⑤ WŁĄCZANIE JAVASCRIPT W GOOGLE CHROME** (opis ze zrzutami ekranu):

*JavaScript* w Google Chrome powinno być domyślnie włączone, jeśli jednak Google Chrome wyświetla monit o włączenie obsługi *JavaScript* to postępujemy wg opisu poniżej.

1. Otwieramy przeglądarkę Google Chrome i w prawym górnym rogu klikamy na **Ustawienia Google Chrome** - ikonka  $\Box$ 2. Wybieramy **Ustawienia**

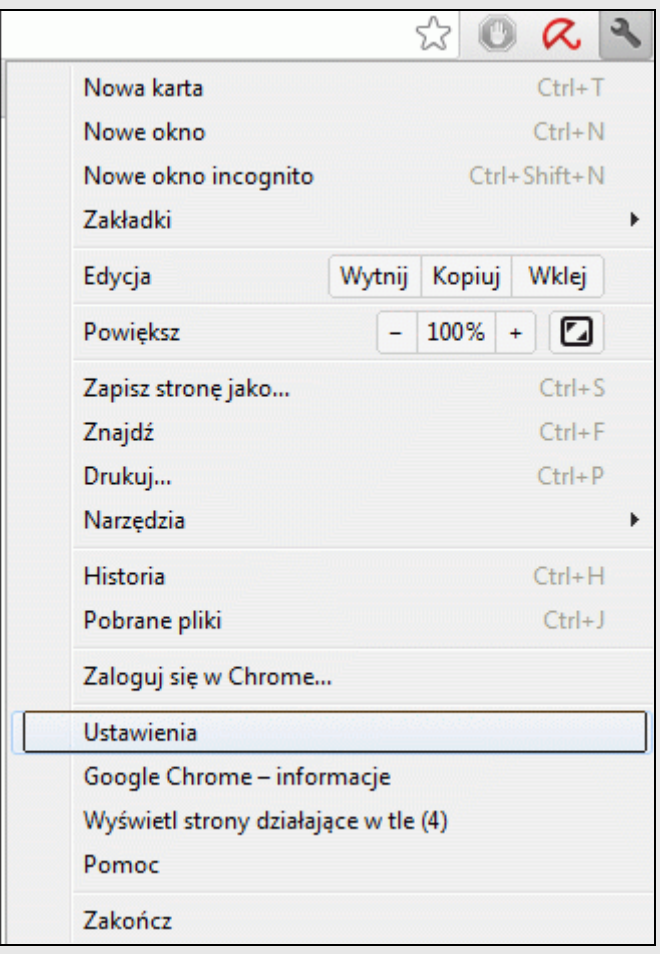

#### 3. Przewijamy stronę **Ustawień** w dół i klikamy na Pokaż ustawienia zaawansowane

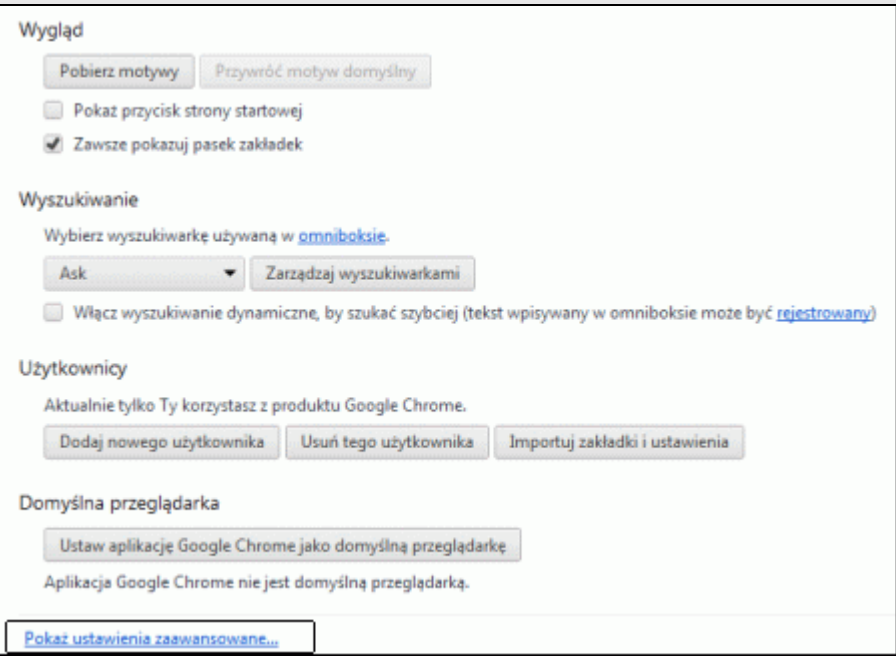

#### 4. Przewijamy do pozycji **Prywatność** i klikamy na **Ustawienia treści**

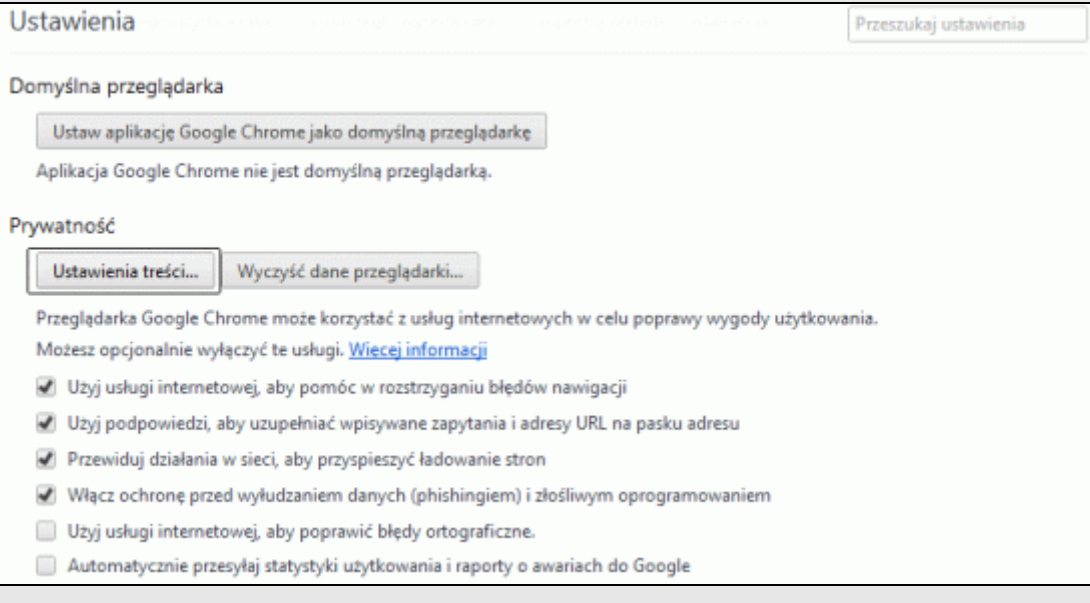

5. Na karcie **Ustawienia treści** przewijamy w dół do pozycji **JavaScript** i jeśli nie jest zaznaczona opcja **Zezwalaj na wykonywanie kodu JavaScript w witrynach (zalecane)** to ją zaznaczamy, klikamy **OK**

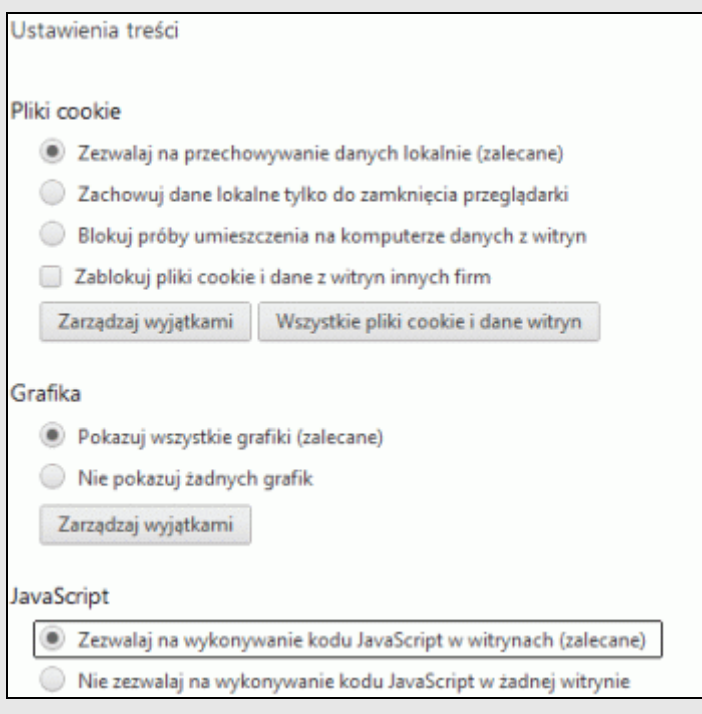

7. Zamykamy Google Chrome i uruchamiamy ponownie.

------------------------------------------------------------------------------------- by dickw' 2012